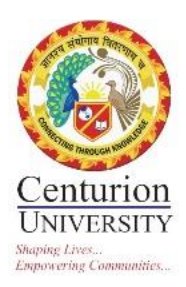

# **CENTURION UNIVERSITY OF TECHNOLOGY AND MANAGEMENT**

## **STANDARD OPERATING PROCEDURE (SOP) FOR COURSE CONFIGURATION IN CENTURION COURSEWARE**

This document is about the standard procedure for course configuration on Centurion Courseware, institutional LMS of Centurion University of Technology and Management.

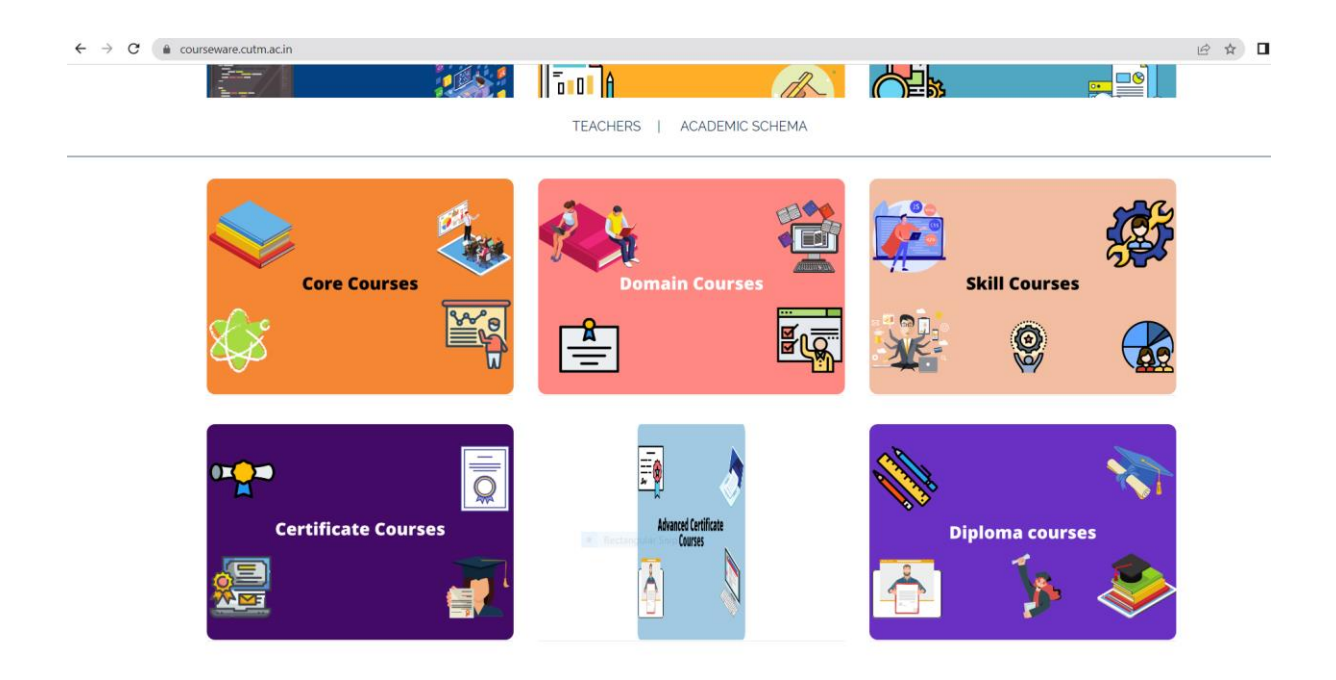

Anita Patra

Dr. Anita Patra Registrar, CUTM

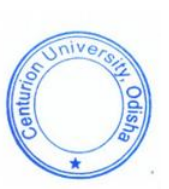

#### STEP 1: VISIT<https://courseware.cutm.ac.in/>

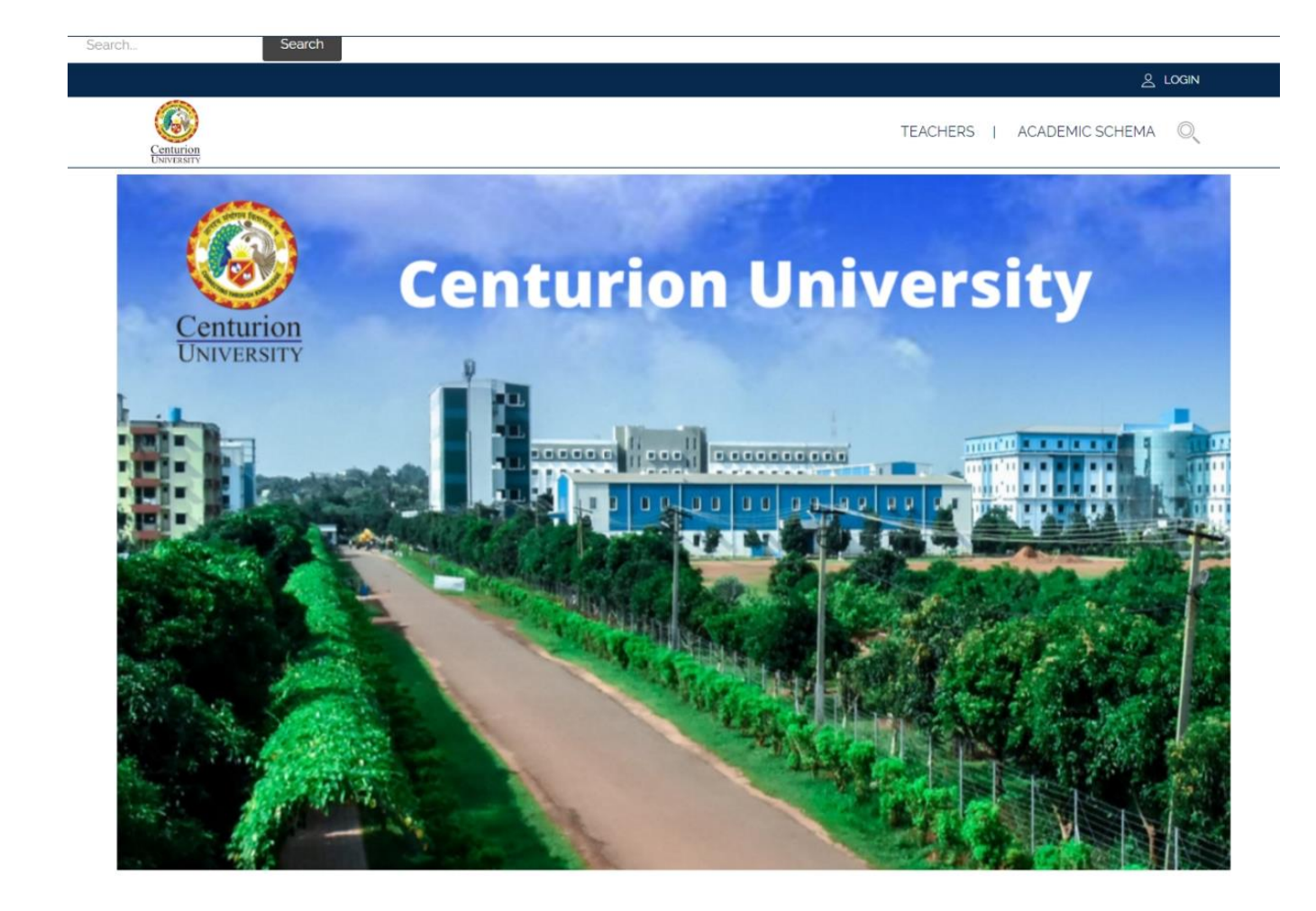

STEP- 2: CLICK ON "LOGIN"

#### STEP 3: ENTER YOUR USERNAME AND PASSWORD

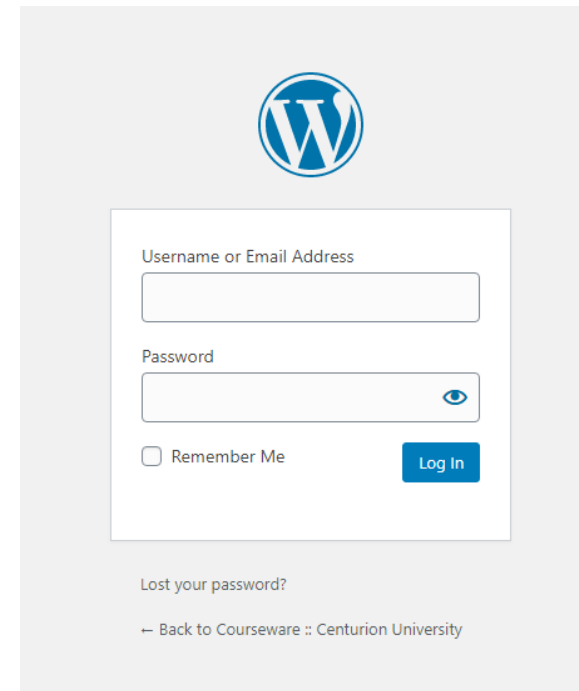

# STEP 4: GO TO "COURSES" AND THEN CLICK ON "ADD NEW" STEP 5: ENTER THE RELEVANT COURSE INFORMATION

#### (FOR EXAMPLE: PRICE, MAIN TEACHER, START DATE, PUBLISH, TAGS, LEVELS, CATEGORIES, LOCATIONS, TYPOLOGIES, DURATION etc.)

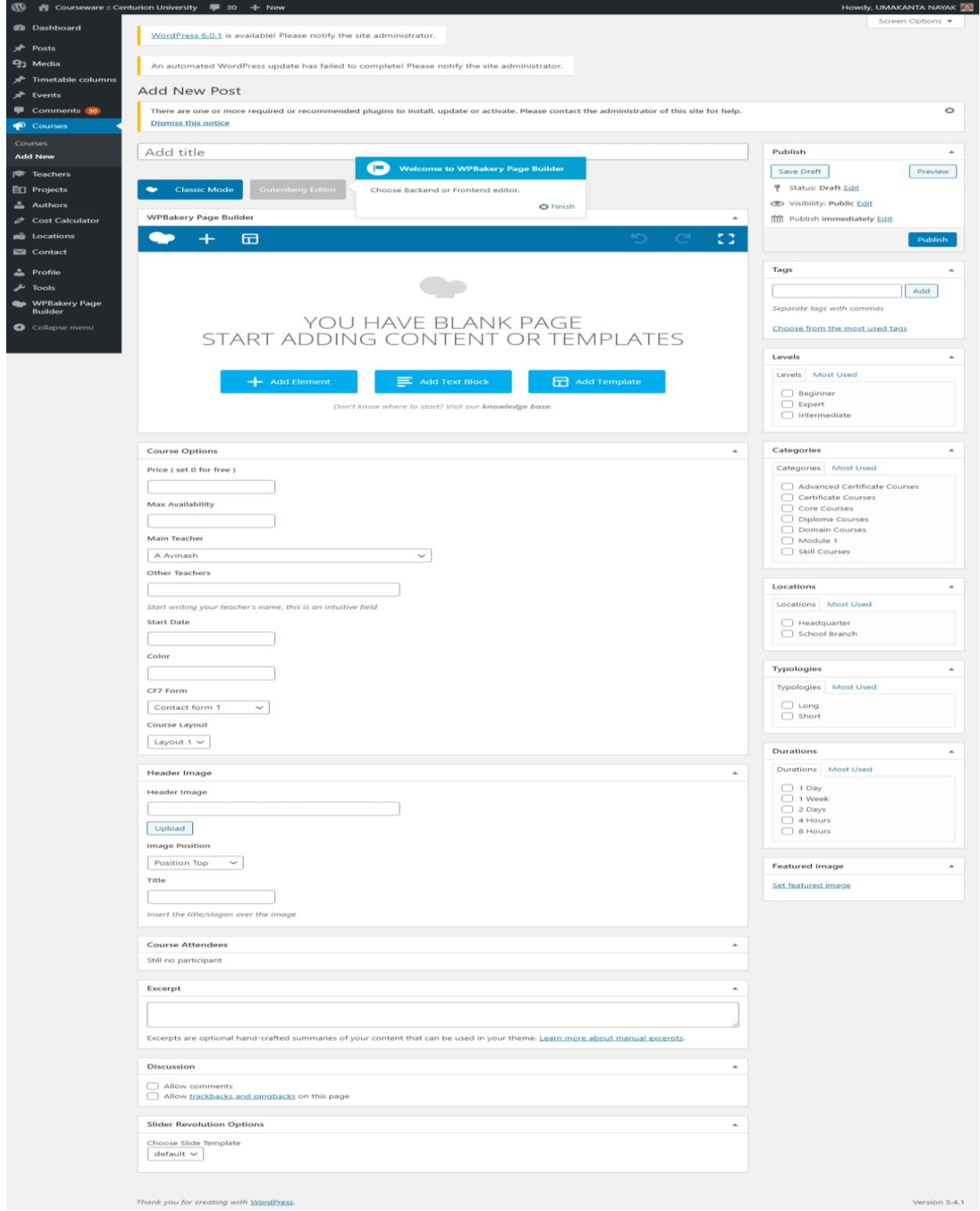

### STEP 6: CLICK ON "TEMPLET"

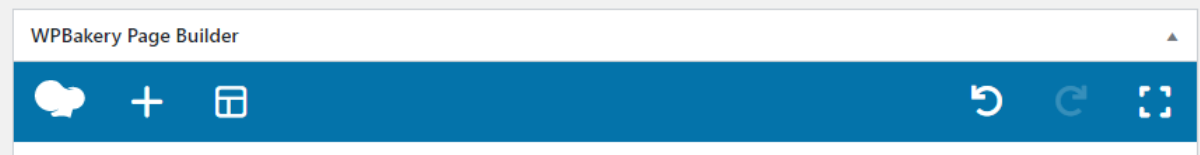

## STEP 7: SELECT "COURSE FINAL TEMPLET"

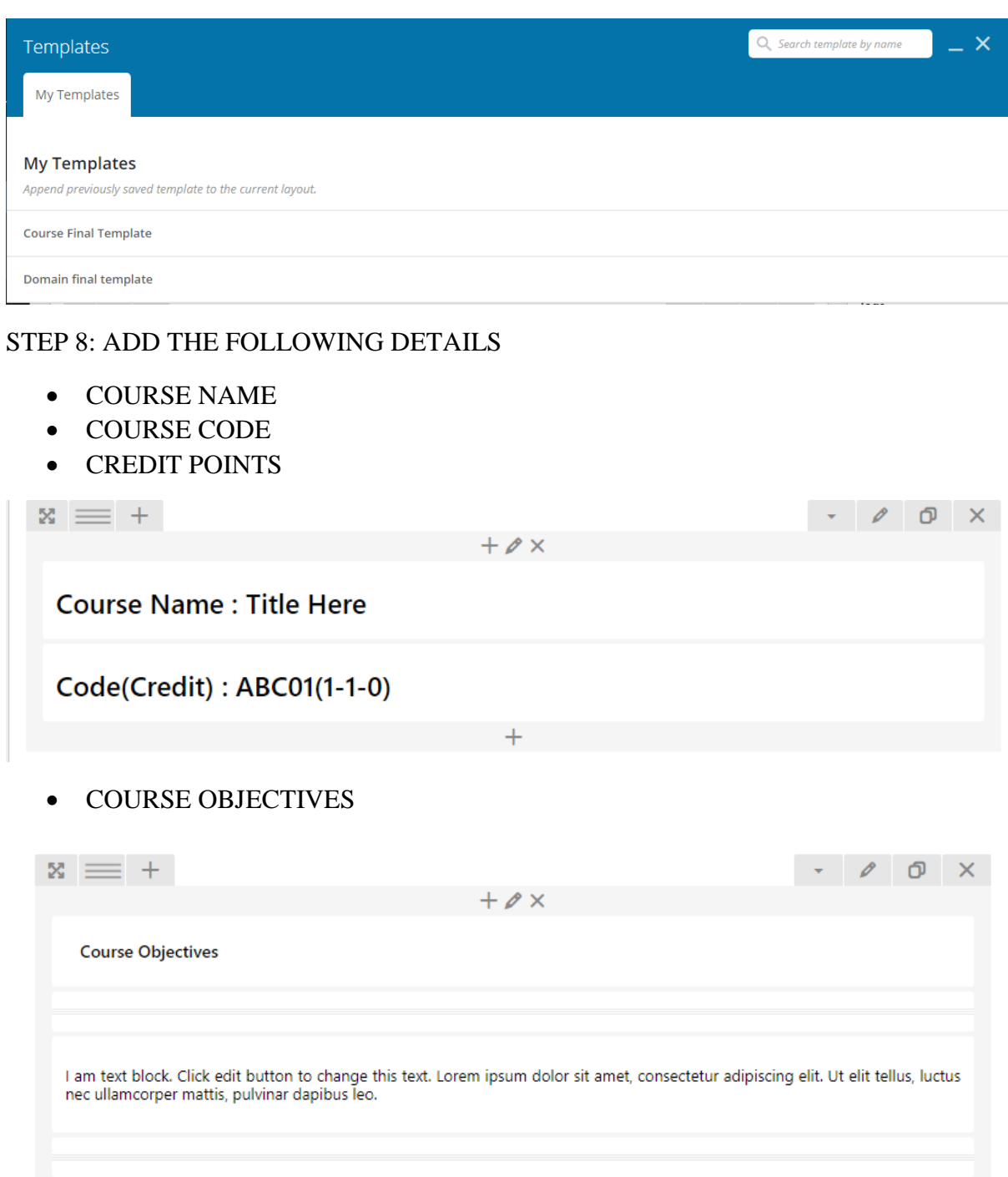

#### LEARNING OUTCOMES

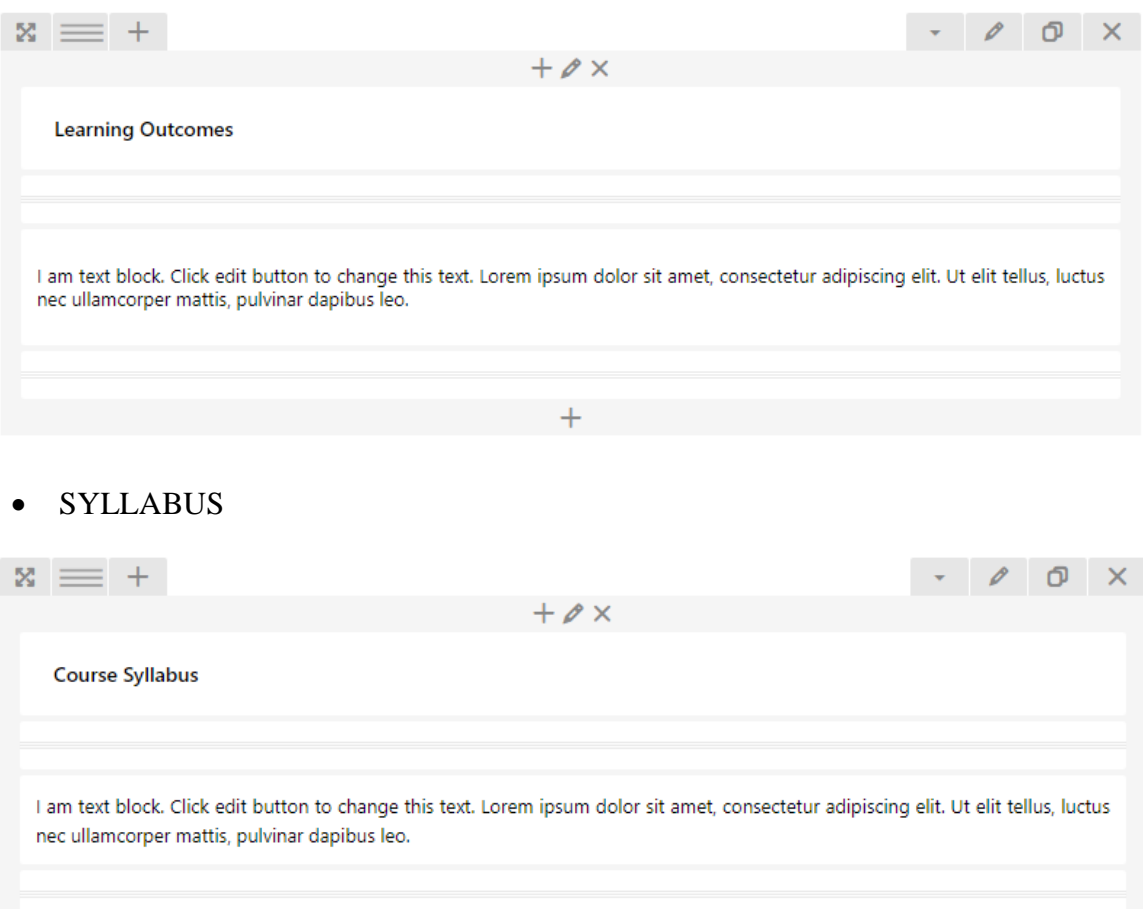

 $+$ 

 $\ddot{}$ 

 SESSION PLAN (THE ENTIRE SYLLABUS IS TO BE DEVIDED INTO SESSIONS AND LEARNING RESOURCES ARE TO BE UPLOADED FOR EACH SESSION)

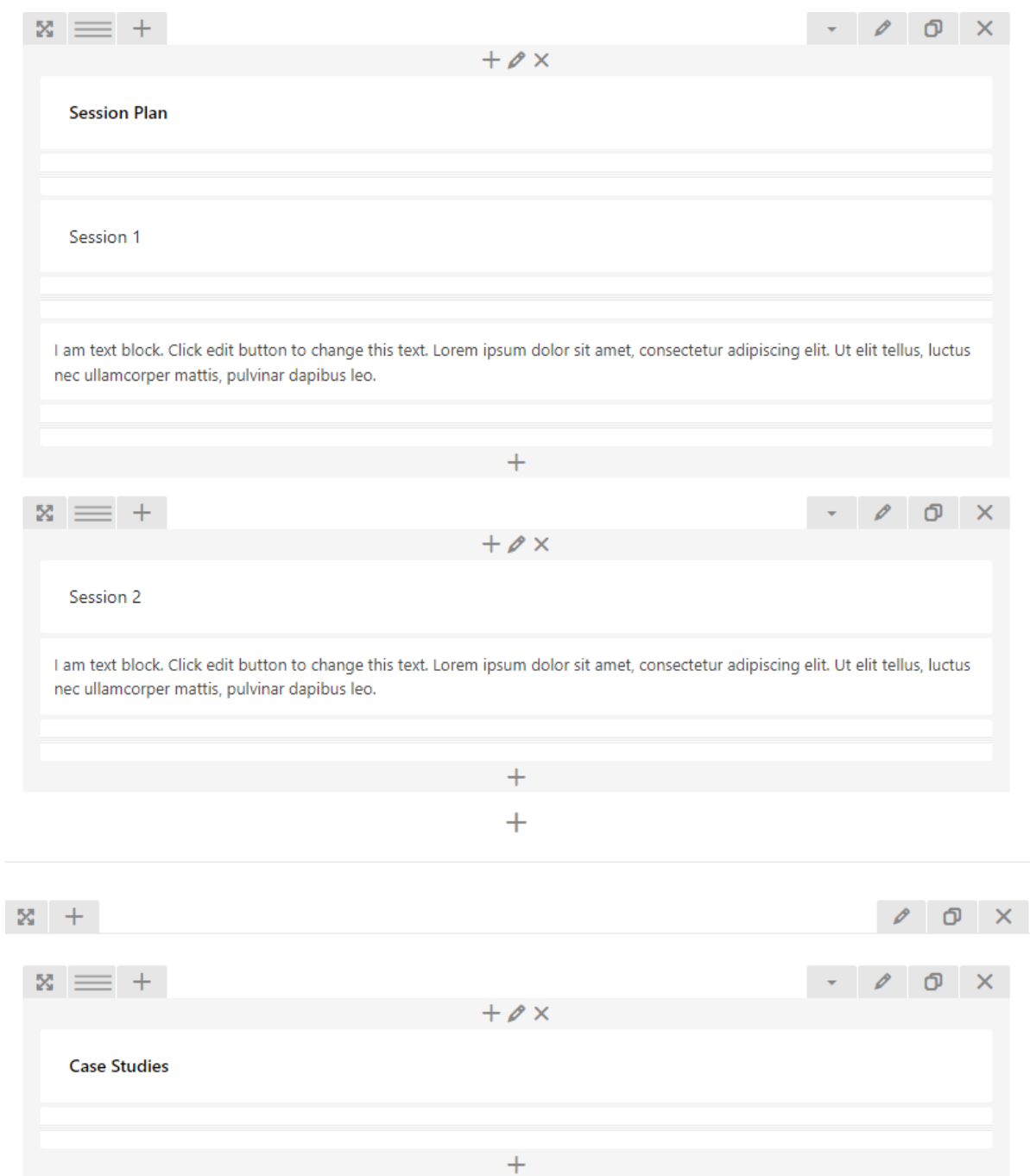

- PROJECT / PRACTICE / ASSIGNMENT COMPONENTS (AS APPLICABLE)
- TEXT BOOKS
- REFERENCE BOOKS

#### STEP 9: TO UPLOAD STUDY MATERIALS / PRESENTATIONS / FILES; HOVER THE POINTER OF THE MOUSE ON THE SESSION PLAN AND CLICK ON "EDIT TEXT

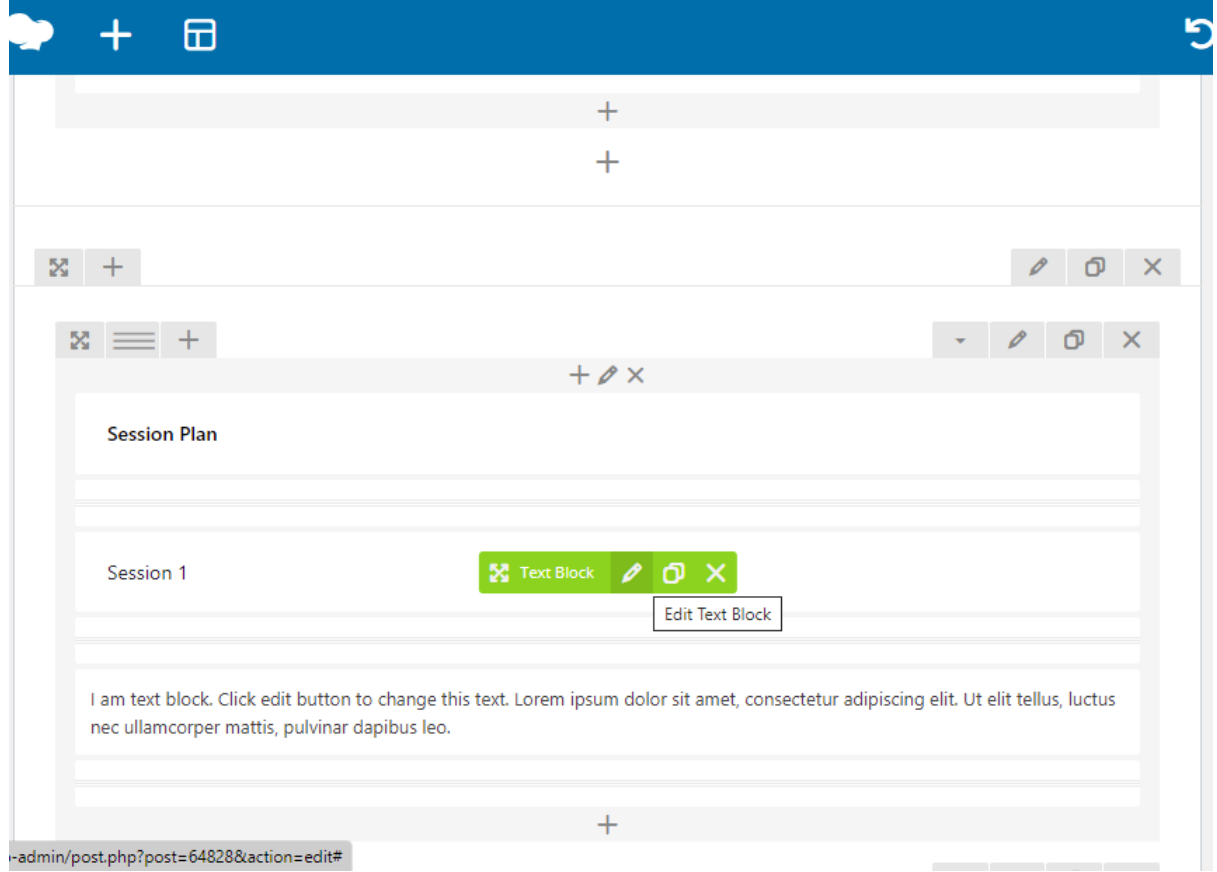

BLOCK"

## STEP 10: CLICK ON "ADD MEDIA"

STEP 11: CLICK "UPLOAD FILES" (TO UPLOAD FILES FROM YOUR DEVICE)

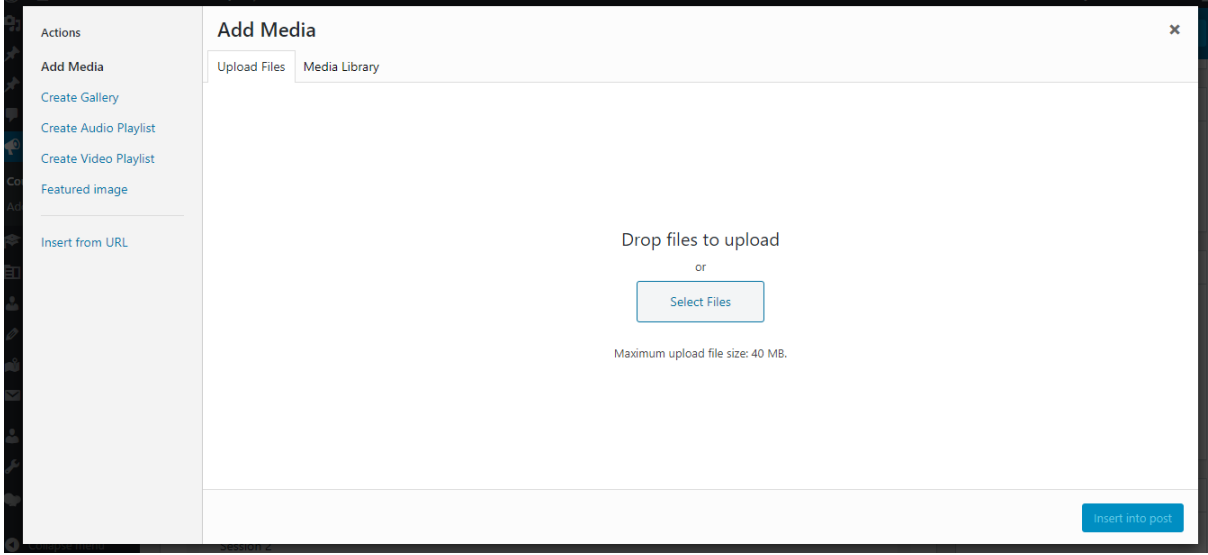

STEP 12: CLICK "MEDIA LIBRARY" (TO UPLOAD FILES FROM THE EXISTING DATABASE OR LIBRARY)

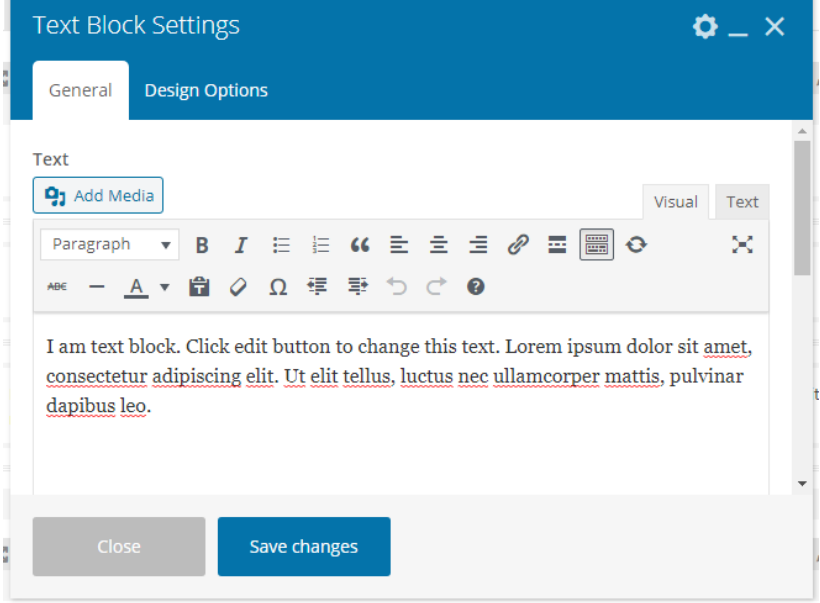

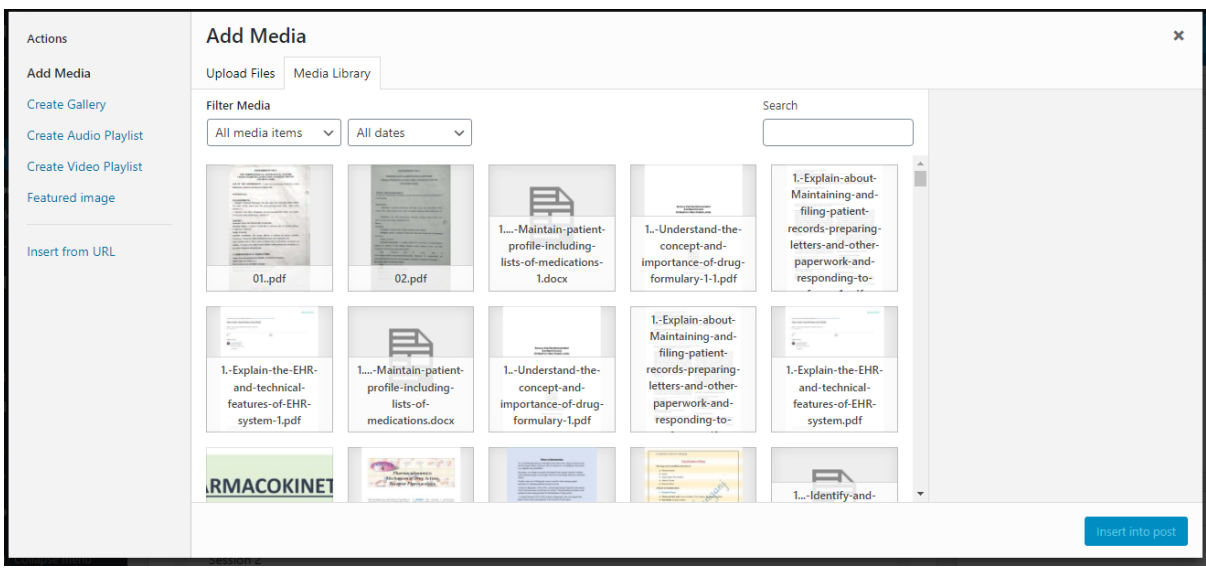

STEP 13: CLICK "INSERT FROM URL" (TO UPLOAD FILES USING THE URL)

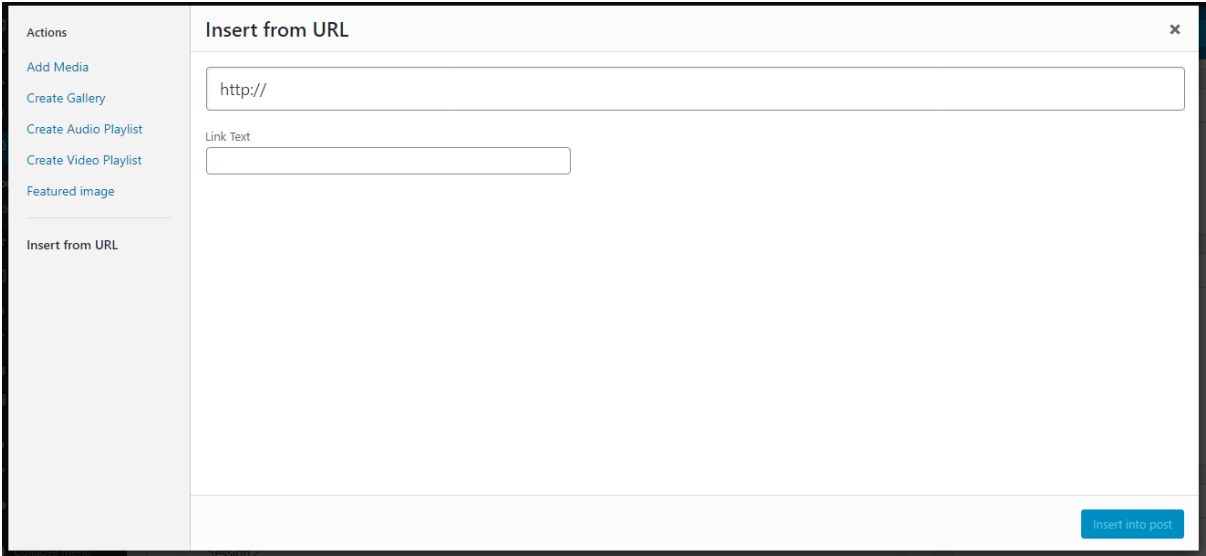

STEP 14: CLICK "INSERT/EDIT LINK" ICON (TO INSERT A NEW OR EDIT AN EXISTING LINK IN THE BODY OF THE TEXT)

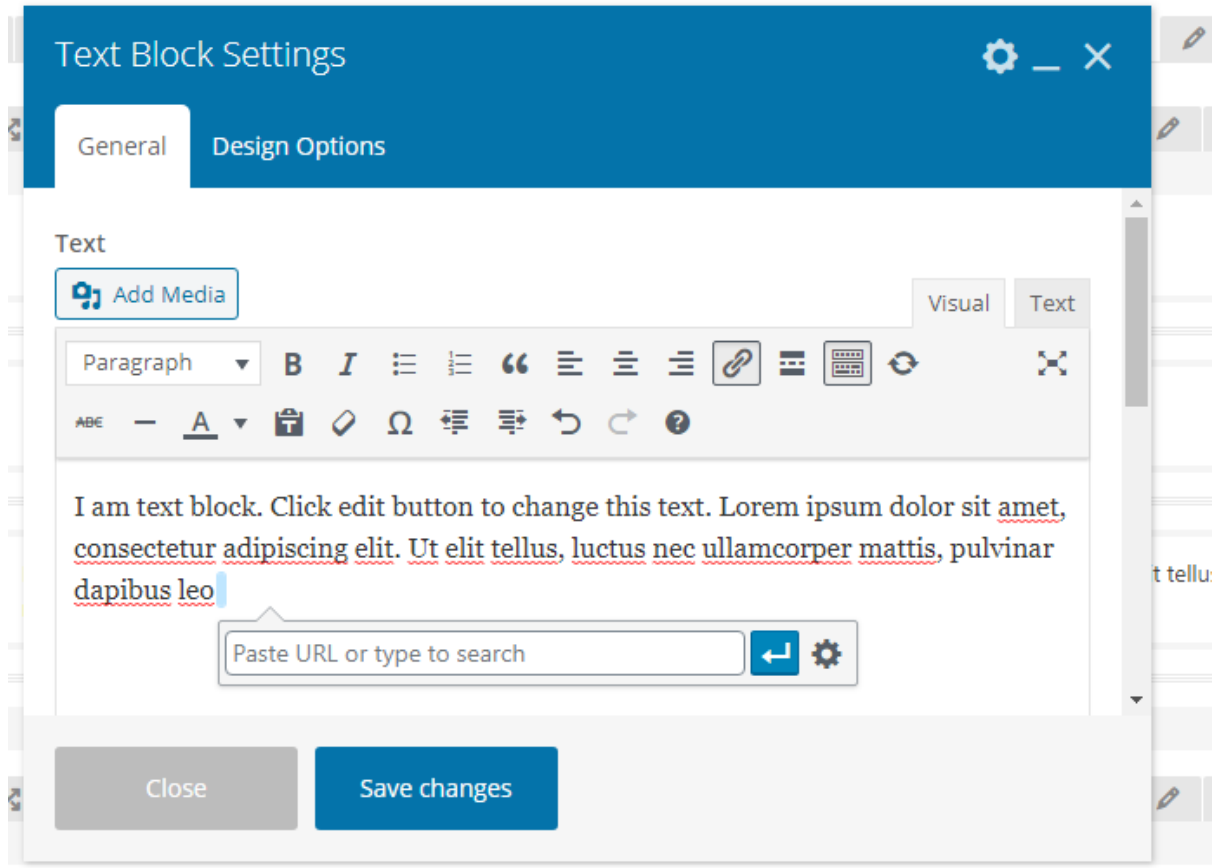

## STEP 15: GO TO COURSEWARE PAGE TO VIEW THE COURSE

Anita Pala

Dr. Anita Patra

Registrar, CUTM

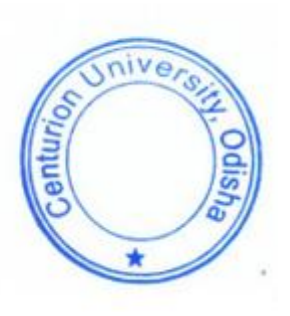